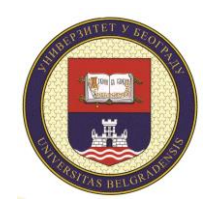

Универзитет у Београду **ТЕХНИЧКИ ФАКУЛТЕТ У БОРУ**

University of Belgrade **TECHNICAL FACULTY IN BOR**

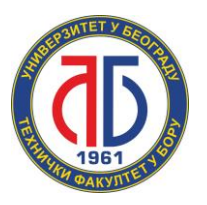

# **ТЕХНИЧКО УПУТСТВО**

EDUROAM СЕРВИС

ИКТЦ СЛУЖБА, ОКТОБАР 2022.

## <span id="page-1-0"></span>Садржај

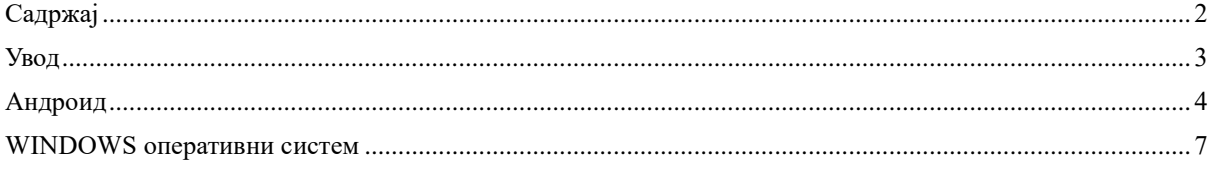

### **Увод**

<span id="page-2-0"></span>Поштован-а/и,

ово упутство је намењено студентим и запосленима на Техничком факултету у Бору. У њему ће те наћи сва неопходна подешавања за Ваш лаптоп односно мобилни телефон како бисте приступили Eduroam сервису.

Срдачан поздрав,

ИКТЦ служба ТФ Бор

#### **Андроид**

<span id="page-3-0"></span>1. Отворите WiFi подешавања на вашем телефону као што је илустровано на слици испод, и одаберите опцију **Add network**.

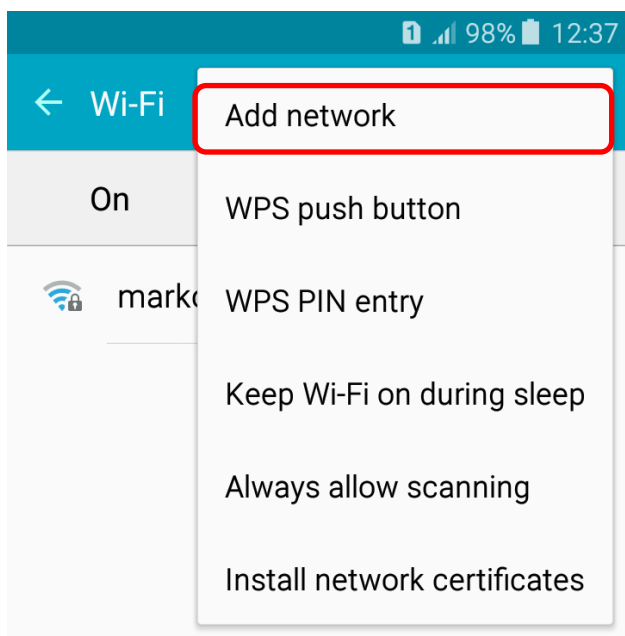

2. Појавиће вам се опције илустроване на сликама испод, за име мреже унесите **eduroam** а за опцију безбедности одаберите **802.1x EAP**.

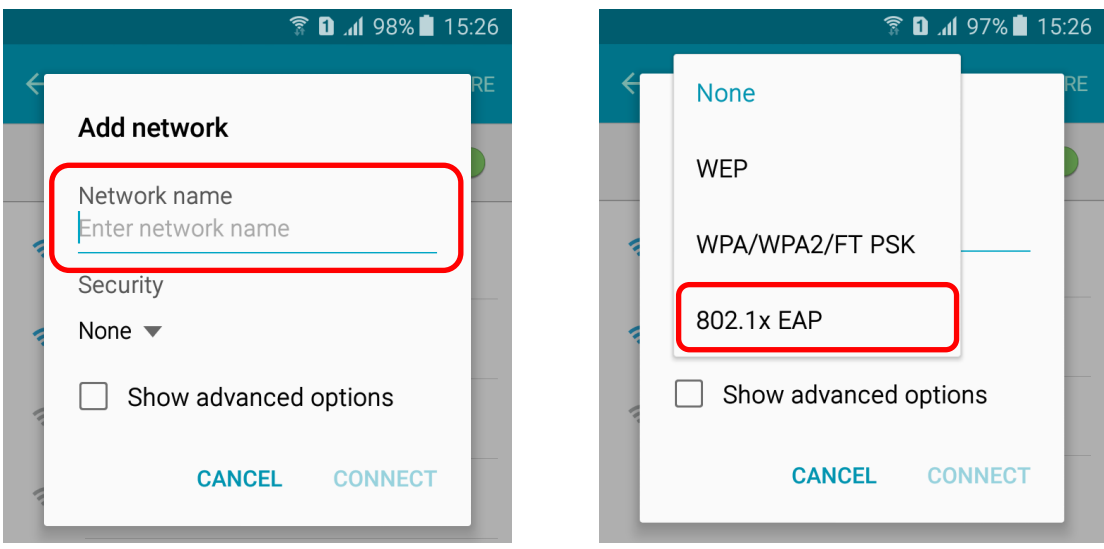

3. Након тога појавиће вам се додатне опције које морате подесити. То су **EAP method** и **Phase 2 authentication**. На слици испод је илустровано шта треба одабрати за ове опције. За **EAP method** требате одабрати **TTLS** а за **Phase 2 authentication** требате одабрати **PAP**. Док за **CA certificate** одаберите да телефон не проверава сертификат, односно опцију **None** или већ ону која се приказује у вашем телефону.

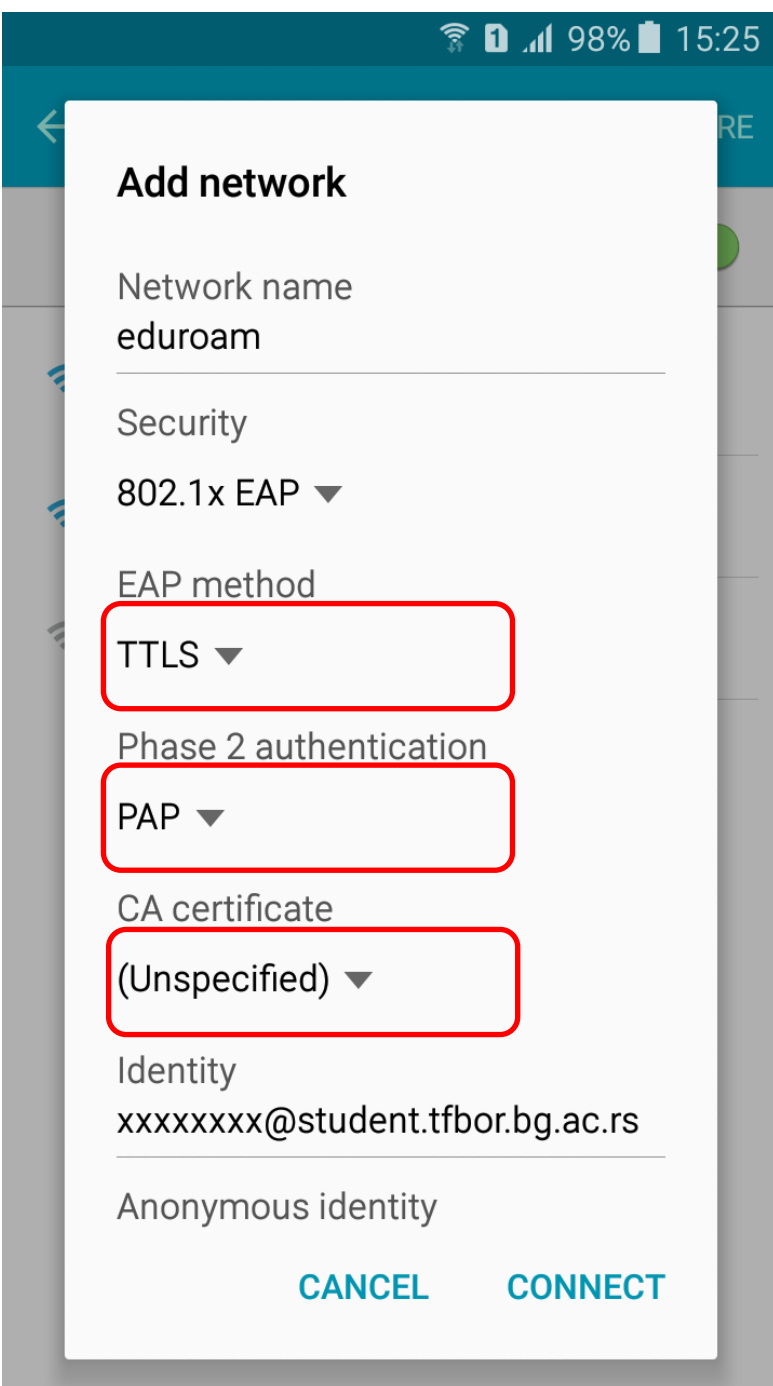

4. Након тога унесите своју факултетску адресу електронске поште (поље **Identity**) и шифру (поље **Password**), као што је то илустровано на слици испод. Овим сте завршили подешавање вашег андроид телефона. Остаје само да одаберете опцију **CONNECT**.

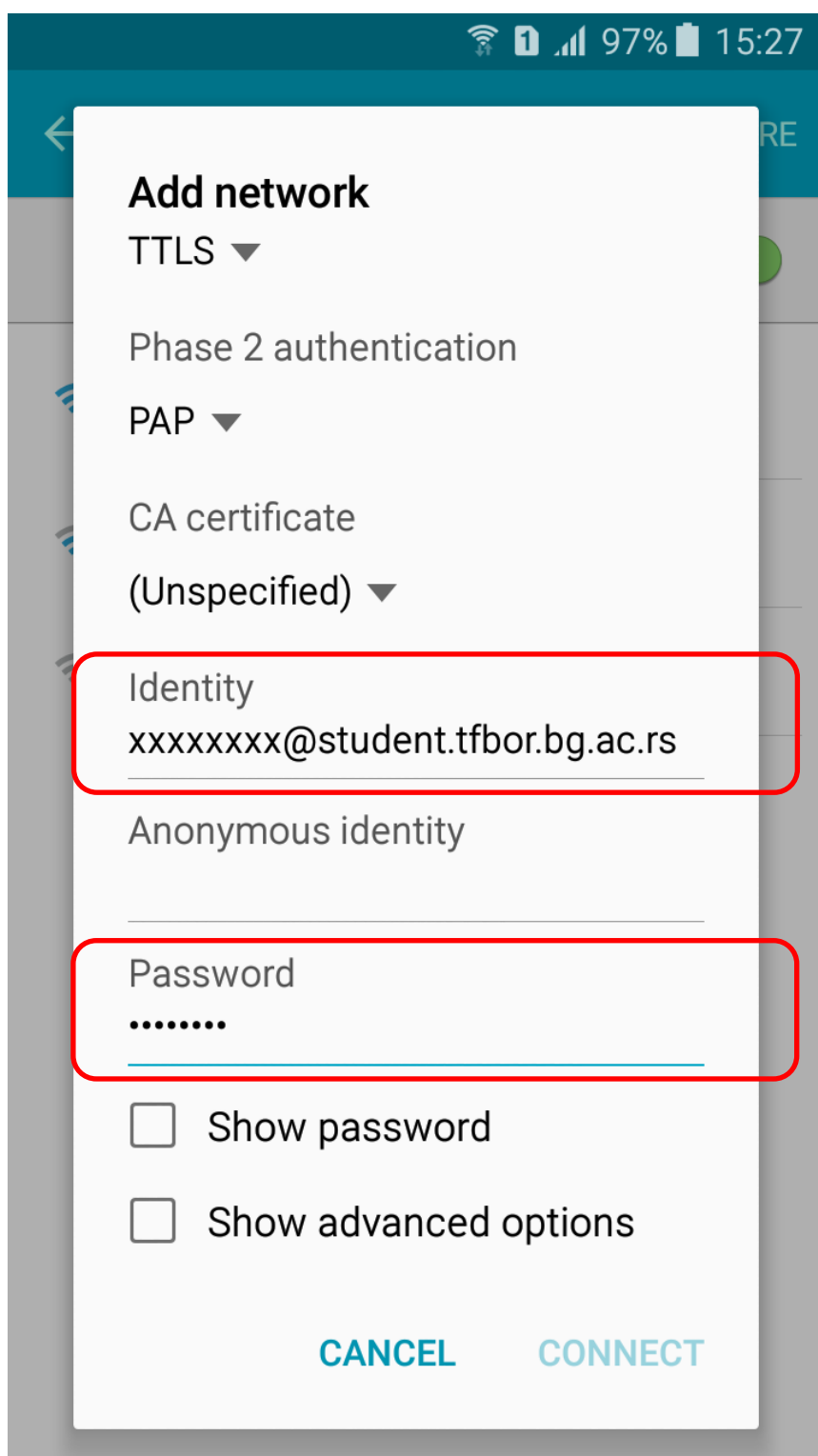

#### **WINDOWS оперативни систем**

<span id="page-6-0"></span>За подешавање wireless приступа Eduroam сервису, потребно је урадити следеће: кликнути **Control Panel** -> **Network and Internet** -> **Network and Sharing Center** и одабрати опцију **Set up a new connection or network**

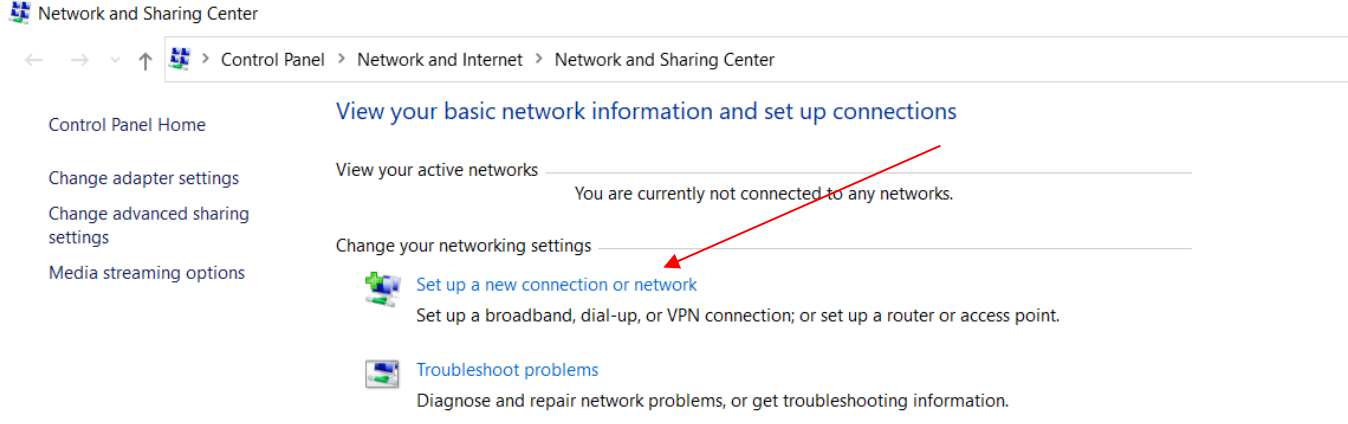

У новом прозору одабрати опцију **Manually connect to a wireless network** и кликните на дугме **Next**.

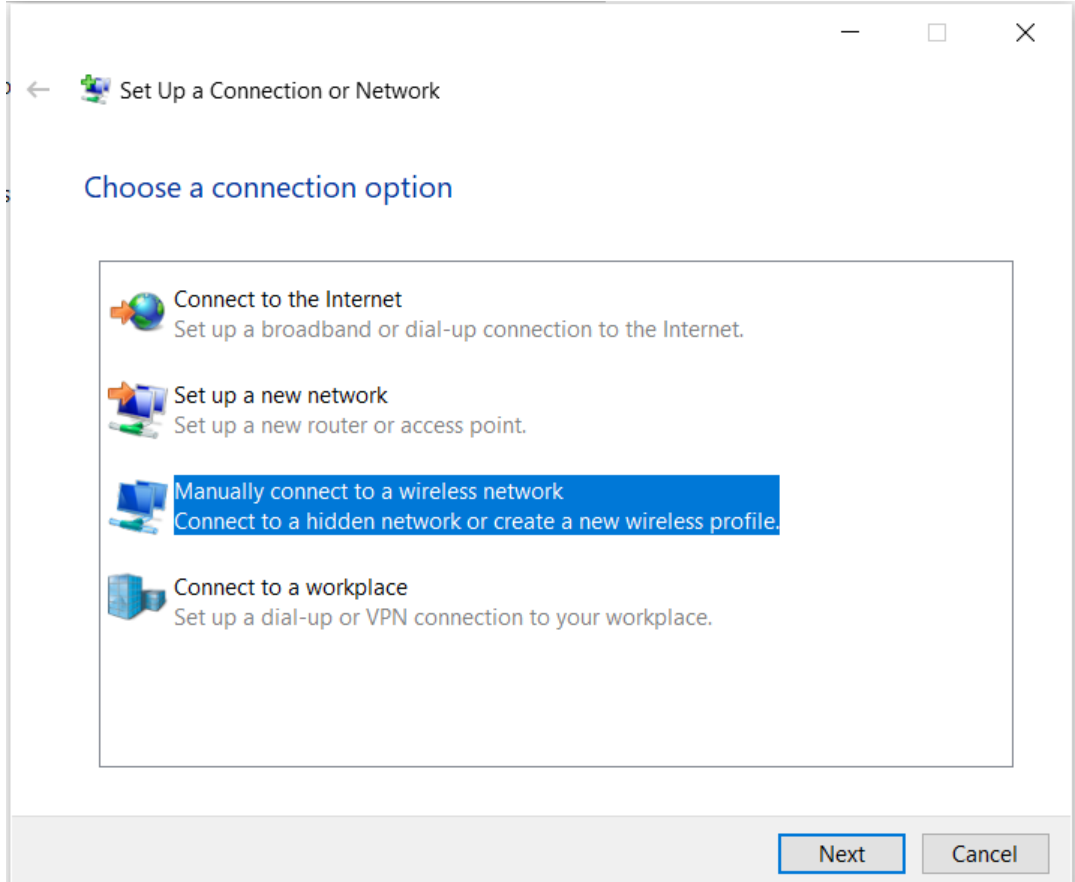

У прозору који ће се отворити, под опцијом **Network name**, уписати eduroam (битно је да сва слова буду мала!). За опције **Security type** и **Encryption type** из падајућег менија одабрати **WPA2-Enterprise** и **AES**, респективно. Кликнути **Next**.

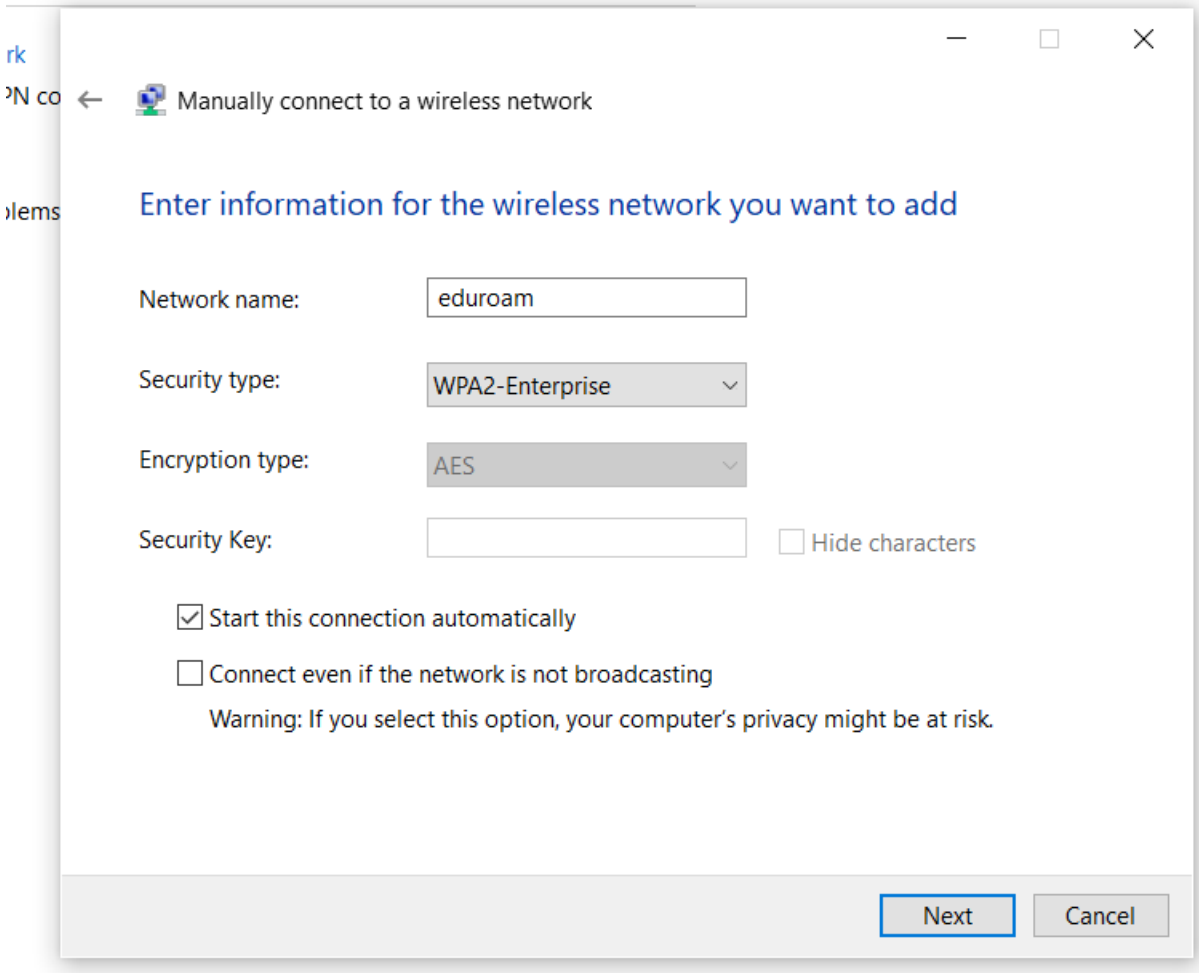

У следећем прозору одабрати опцију **Change connection settings**.

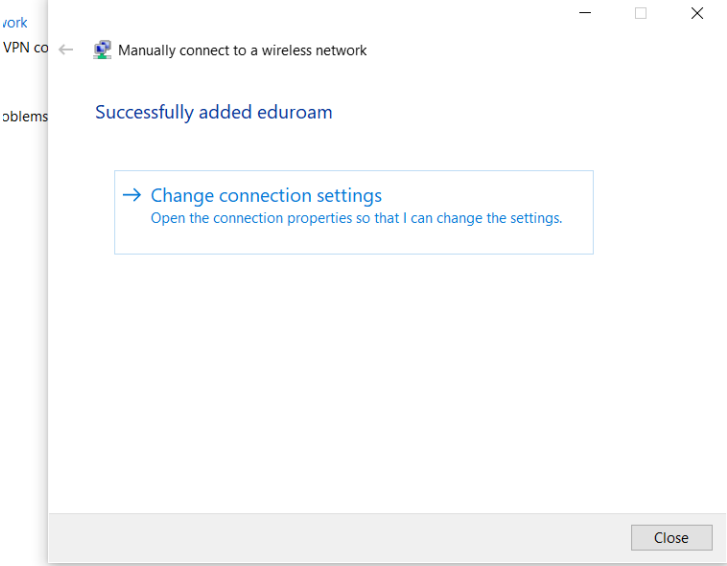

Затим у **eduroam Wireless Network Properties** прозору одабрати **Security**  картицу у горњем делу прозора.  $\overline{1}$ 

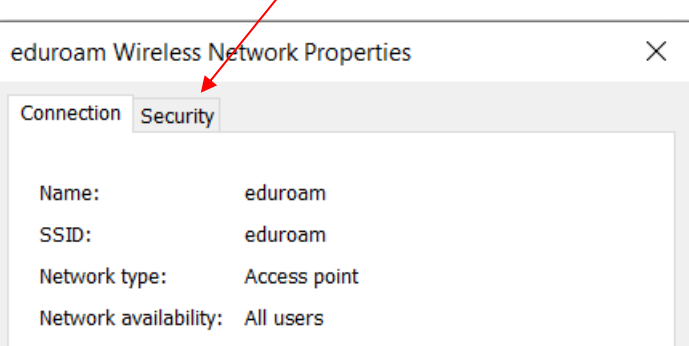

У падајућем менију **Choose a network authentication method** одабрати опцију **Microsoft: EAP-TTLS** и кликнути на дугме **OK**.

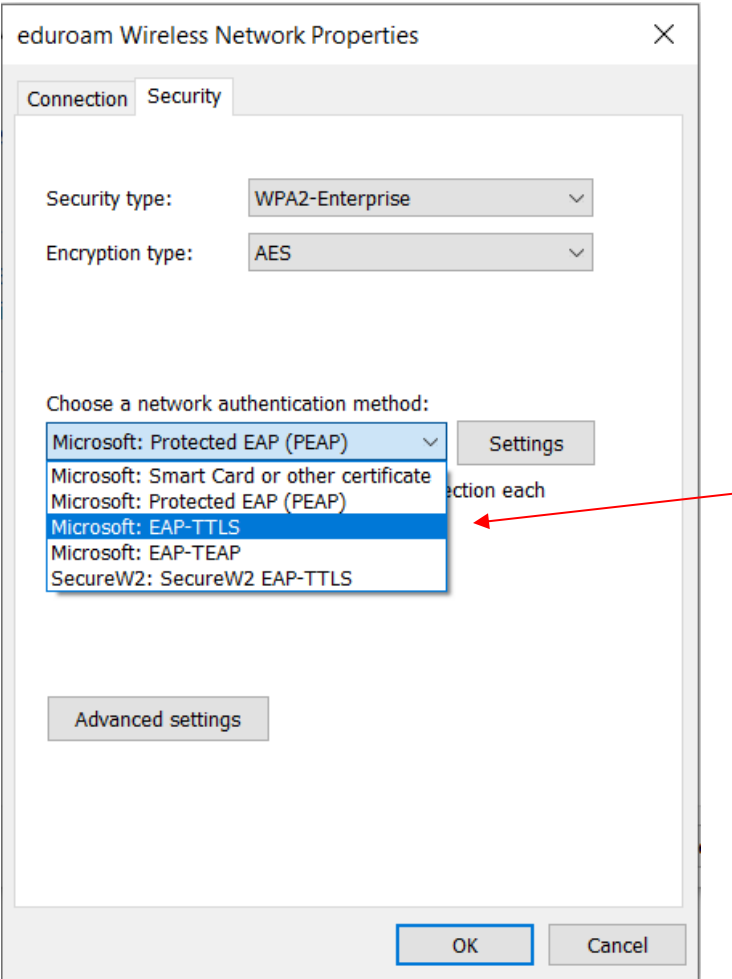

За повезивање на eduroam мрежу потребно је клинкути на иконицу у доњем десном углу екрана, као што је приказано на слици.

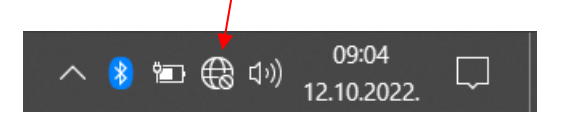

Отвориће се Wireless Network Connection прозор у коме је потребно одабрати eduroam мрежу и кликнути **Connect**.

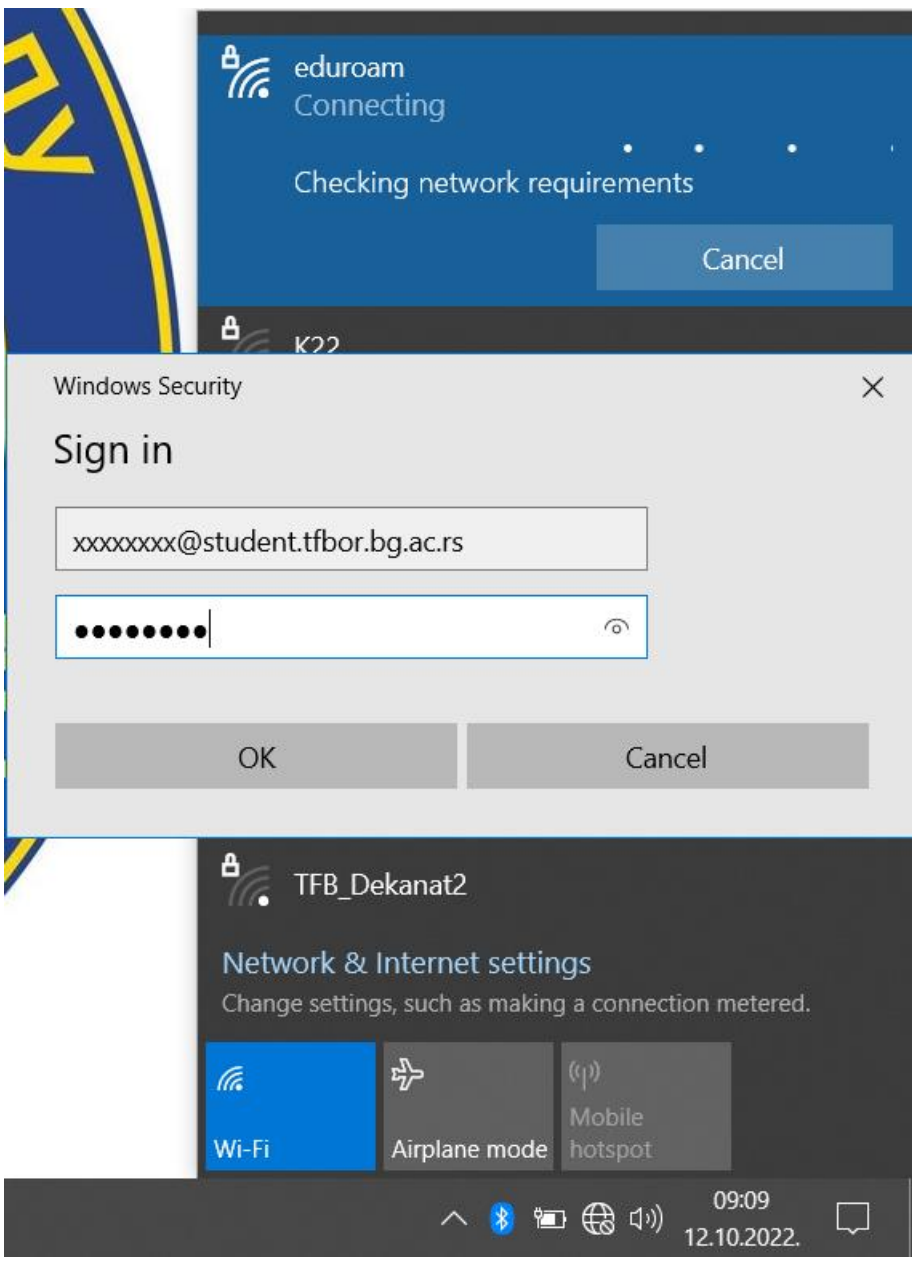

По уносу ваше студентске email адресе као корисничког имена и шифре за студентски налог, ако је све добро подешено ваш рачунар ће се конектовати на eduroam мрежу.